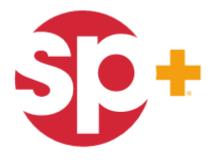

INNOVATION IN OPERATION

### **Parking Account Management**

### Self Service Tool for Monthly Accounts

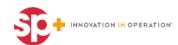

### **Table of Contents**

- Navigate to **Parking.com** (Online Portal)
- Logging In
- My Account Details
- Adding Parkers
- Editing Parkers
- Cancel Parker
- Additional Features

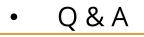

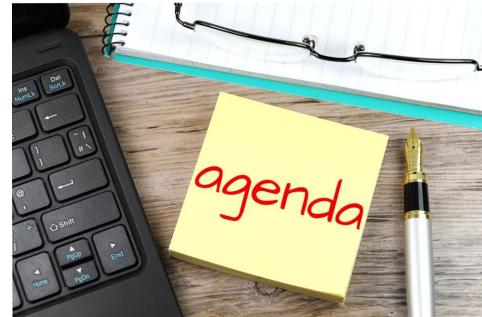

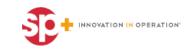

# Navigate to Parking.com

- Go to web browser and input
  www.Parking.com
  - If Parking.com does not work try Parkcentral.parking.com
- Click on Monthly Account

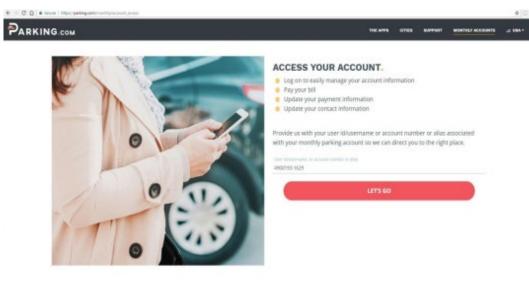

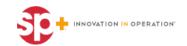

# Logging In

- Login the site using your **Username** or **Email** and **Password**.
  - Your user name will be your **account number.** For example: **4900193-1234**, and the password will be your pin
    - O Your pin is located in the upper right corner of your first invoice
  - The first time you log on, you will be required to reset your pin with a new password.

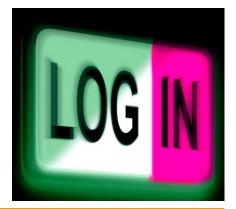

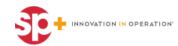

### **Forgot Password**

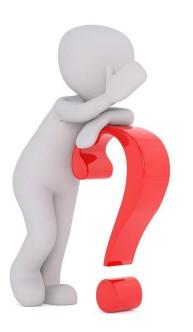

• If you don't recall you password or pin has already been reset, click forgot password.

• The link to reset the password will go to the email address you have on your profile.

• Each account will have a different **Username** (account number).

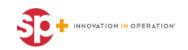

### **My Account**

|                                                                                              | · Spilling Reference                               |                                                                                                    |  |
|----------------------------------------------------------------------------------------------|----------------------------------------------------|----------------------------------------------------------------------------------------------------|--|
| Corporate Home Help: Contact Un Log (                                                        | Dea                                                |                                                                                                    |  |
| My Account                                                                                   |                                                    |                                                                                                    |  |
| ADDDOWT BALANCE COMMON ACCOUNT INFORMATI<br>Account Name: Parking Concepts<br>Dee Date: Name | Total Balance: \$0.00                              |                                                                                                    |  |
|                                                                                              | My Account Informatio                              | n in the second second s |  |
| Payment                                                                                      |                                                    |                                                                                                    |  |
| Play Notes                                                                                   | Bet up Automatic Deductions                        |                                                                                                    |  |
| Update Parker                                                                                |                                                    |                                                                                                    |  |
| Add Parkers                                                                                  | Edt Parkers                                        | Oelete Parkers                                                                                                    |  |
| Manage My Account                                                                            |                                                    |                                                                                                    |  |
| Set up 5-billing<br>Change Password                                                          | Update Account Profile<br>Disjilar Current Invesce | Cancel Account                                                                                                    |  |
| Mew Account History                                                                          | Dispute Invoice                                    |                                                                                                    |  |

Successful sign-in will then look like this page.

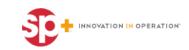

### **My Account Details**

- Make payments or set up automatic deductions.
  - If you pay by check or with your lease, you do not have to change to credit card payment, this is just an option.
- Add parkers, delete parkers, and edit parkers
- Set up bills to be invoiced
- Change password
- View account history
- Update account profile
- Display current invoice
- Dispute invoice
  - This will go to our corporate customer care, however they will send to our local Houston Parking Office
- Cancel account

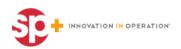

### **Update Parker**

 To add parking cards, select Add Parkers

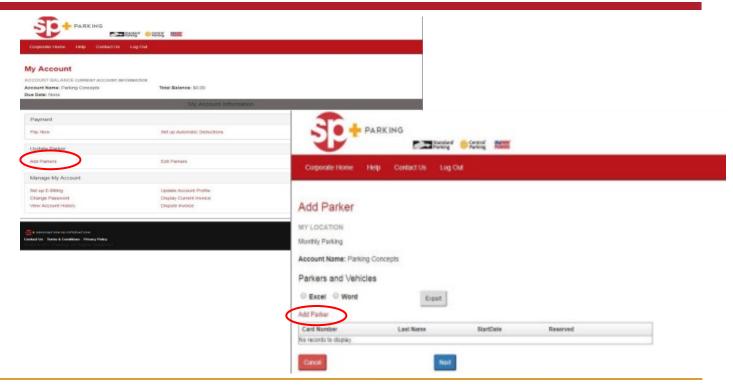

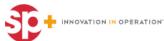

# **Adding Parker Details**

### Update all the information as follows:

- First and Last Name
- Start Date must be today's date or a future date
- Check the reserved box only if you are selecting a reserved space
- All **Vehicle Information** is required
- Enter the parking card number if you have it. If you do not have a parking card number, you can leave it blank.
- Click **Save** to finalize the change

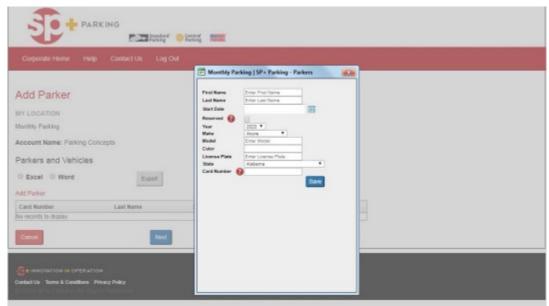

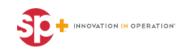

### Once everything is updated, click Next

| Corporate Home                                                                  | Help    | Contact Us              | Log Out               |                        |             |           |   |  |
|---------------------------------------------------------------------------------|---------|-------------------------|-----------------------|------------------------|-------------|-----------|---|--|
| dd Parkers                                                                      |         |                         |                       |                        |             |           |   |  |
| y Location<br>eritage Tower<br>I1 Lamar<br>ouston, TX 77002                     |         |                         |                       |                        |             |           |   |  |
| count Name:                                                                     |         |                         |                       |                        |             |           |   |  |
| arking Concepts - Test                                                          | Account |                         |                       |                        |             |           |   |  |
| arkers and Vehicle                                                              |         |                         |                       |                        |             |           |   |  |
| arkers and Vehicle                                                              |         | Card Number             | Last Name             | StartDate              | Reserved    |           | 1 |  |
| arking Concepts - Tes<br>Parkers and Vehick<br>uld Parker<br>Manage Credentials | 15      | Card Number<br>11123456 | Last Name<br>Anderson | StartDate<br>6/15/2017 | Reserved No | THE LOCAL |   |  |

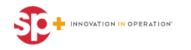

|   | Corp           | orate He        |            | Register A   |            | Help<br>Parking Cart                | Contact Us               | Log Out             | Payment        |                            |
|---|----------------|-----------------|------------|--------------|------------|-------------------------------------|--------------------------|---------------------|----------------|----------------------------|
| × | Jean           | ch.             | . medue a  | T OF P BEKIN |            | anking care                         | Contra a contra          | uuu v               | 1 afterent.    |                            |
|   | Keen<br>0 Smit |                 |            |              |            |                                     |                          |                     |                |                            |
|   |                | TX 77           | 002        |              |            |                                     |                          |                     |                |                            |
| M | y Loc          | ation<br>e Towe |            |              |            | Mecta the estimated val<br>ossible. | ue based on the contra   | ct terms.During inv | olcing,# true- |                            |
|   |                | Delete          | First Name | Last Name    | Start Date | Selected Rate                       | Fees                     | MonthlyRate         | One Time       | Total Due Today            |
|   |                |                 |            |              |            |                                     | 06/15-06/30              | \$ 0.00             | \$ 0.00        | \$ 0.00                    |
|   |                |                 |            |              |            |                                     | 07/01-07/31<br>Surcharge | \$ 0.00             | \$ 0.00        | \$ 0.00<br>\$ 0.00         |
| 1 | Edit           | 0               | Millie     | Anderson     | 06/15/2017 | Non-Res (\$0.00)                    | Activation Fee           | \$ 0.00             | \$ 0.00        | \$ 0.00                    |
|   |                |                 |            |              |            |                                     | Tax                      | \$ 0.00             | \$ 0.00        | \$ 0.00                    |
|   |                |                 |            |              |            |                                     | Subtotal                 | \$ 0.00             | \$ 0.00        | \$ 0.00                    |
|   |                |                 |            |              |            |                                     |                          |                     |                | Total Due Today:<br>\$0.00 |
|   |                |                 |            |              |            |                                     |                          |                     |                |                            |
|   |                |                 |            |              |            |                                     |                          |                     |                |                            |
|   |                |                 |            |              |            |                                     |                          |                     |                |                            |
|   |                |                 |            |              |            |                                     |                          |                     |                | 0.000                      |

- This screen shows how much the account will be billed for this parker.
- Click Next again and it will show the parking agreement.

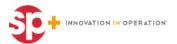

- Read through the agreement and accept the **Terms and Conditions**
- Select Next
- A new page will appear and show the start date, what is going to be added to your invoice, and the total due.
- If everything is correct, and you still want to add this parker, click
  Submit

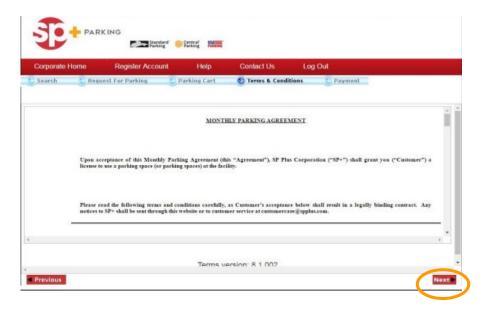

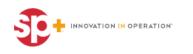

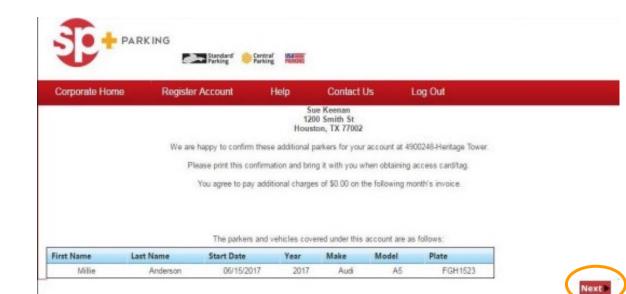

An email confirmation will be sent to the email address on file showing the name of the parker, start date, and vehicle information.

• Select Next.

.

You will have to relog into the system.

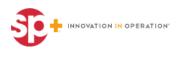

### **Update Parker**

Select
 Edit
 Parkers

| ly Account                                                                     |                                            |                 |  |
|--------------------------------------------------------------------------------|--------------------------------------------|-----------------|--|
| COUNT BALANCE COMMENT ACCOMEN<br>COUNT Name: Parking Concepts<br>In Date: None | Nr ovisizioni<br>Total Balance: \$5.00     |                 |  |
|                                                                                | Bity Appoint Information                   | à               |  |
| Paymant                                                                        |                                            |                 |  |
| may New                                                                        | Set up Automatic Deductions                |                 |  |
| Update Parker                                                                  |                                            |                 |  |
| Add Parkers                                                                    | Eatt Parkers                               | Oelete Parkets  |  |
| Manage My Account                                                              |                                            |                 |  |
| Set up E-Billing                                                               | Update Account Profile                     | Ciencel Account |  |
|                                                                                | Display Current Invoice                    |                 |  |
| Change Pasaword<br>New Account History                                         | Display Current Invoice<br>Dispute Invoice |                 |  |

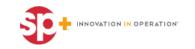

### **Edit Parkers**

- To edit an existing parker please click **edit** by their name
  - This allows you to edit the parkers name or the card number

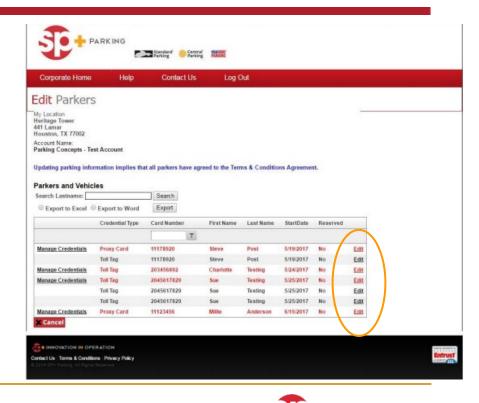

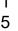

INNOVATION IN OPERATION

### **Cancel Parker**

### To cancel a parking card, select **Delete Parker**

| ly Account                                                                          |                                                                      |                |  |
|-------------------------------------------------------------------------------------|----------------------------------------------------------------------|----------------|--|
| OCOUNT BALANDE COMMENT ACCOUNT IN<br>COOUNT Name: Parking Concepts<br>us Date: None | Total Balance: 50.00                                                 |                |  |
|                                                                                     | My Account Informatio                                                | in.            |  |
| Payment                                                                             |                                                                      |                |  |
| may Nerw                                                                            | Bet up Automatic Deductions                                          |                |  |
| Update Parker                                                                       |                                                                      | $\frown$       |  |
| Add Parkers                                                                         | Edit Parkera                                                         | Delete Parkers |  |
| Manage My Account                                                                   |                                                                      |                |  |
| Set up E-Billing<br>Change Password<br>View Account History                         | Update Account Profile<br>Display Current Invoice<br>Dispute Invoice | Canvel Account |  |

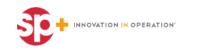

### **Cancel Parker**

| Corporat    | e Home     | Help       | Contact Us              | Log Out               |                          |  |
|-------------|------------|------------|-------------------------|-----------------------|--------------------------|--|
| elete       | Parker     | rs / Can   | cel Account             |                       |                          |  |
| earch Lastn | artie:     |            | Search                  |                       |                          |  |
| First Name  | Last Name  | CardNo     | Start Date              | Cancel Date           | Feason                   |  |
| Steve       | Post       | 11178920   | 5/19/2017 12:00:00 AM   | 5                     | Please Select A Reason • |  |
| Charlotte   | Testing    | 203456892  | 5/24/2017 12:00:00 AM   | 100                   | Please Select A Reason * |  |
| Sue         | Testing    | 2045517929 | 5/25/2017 12:00:00 AM   |                       | Please Select A Reason * |  |
| Mille       | Anderson   | 11123456   | 6/15/2017 12:00 00 AM   | 100                   | Please Select A Reason * |  |
|             | Personal   | 11120405   | Update                  |                       |                          |  |
| Cancel      |            |            |                         |                       |                          |  |
|             | COUNT INFO |            | Current Balance: \$0.00 | Total Balance: \$0.00 |                          |  |
|             |            |            |                         | BrowserHelp.as        | <u>px</u>                |  |

- Enter the Cancellation Date
  - The cancelation date must be tomorrow's date or a future date
- Be sure to Select A Reason for the cancellation
- Select **Update** to save changes

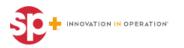

### **Additional Features**

- Manage Account
  - Click on Set up E-billing if you want to change your invoice options to receive your invoices emailed
  - Click on **Printed** to get your invoices mailed
- Change Password
  - Click on Change Password
- View Account History
  - Go to Manage Account
  - Click on Account History
    - This will show the account balance

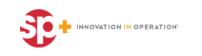

## **Adding Toll Tags**

- **SP+ Windshield Tags** need to add **"5**" to the beginning of the issued number
- **HCTR Tags** need to add "2" to the beginning of the issued number and leave out the "HCTR"
- **TX Tags** need to add "**3**" to the beginning of the issued number

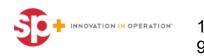

### **Questions & Answers**

# **O** & A

Houston Center Questions: <u>AskHoustonCtr@SPPlus.com</u>

Allen Center Questions: <u>AskAllenCtr@SPPlus.com</u>

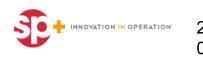